# Easily control your light with your cell phone

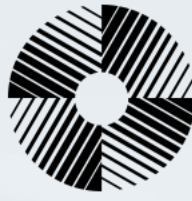

# MicrosunLyte How to set up your Starfish App

### In order for you to control your MicrosunLyte lamp with your phone, you will need:

- A cell phone or other smart device
- WiFi network
- The password for your WiFi network
- The Smart Plug Outlet included with your lamp
- The Starfish App downloaded to your device

*Go to the Apple Store (iPhone) or the Google Play Store (Android) to find and download the app called "Starfish Smart Lighting"*

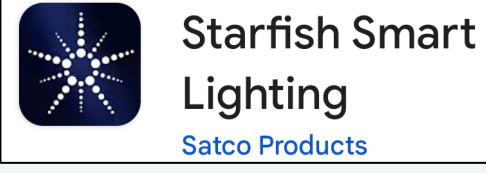

Image of the App to download

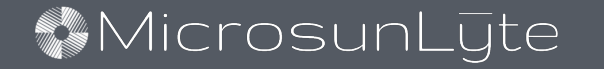

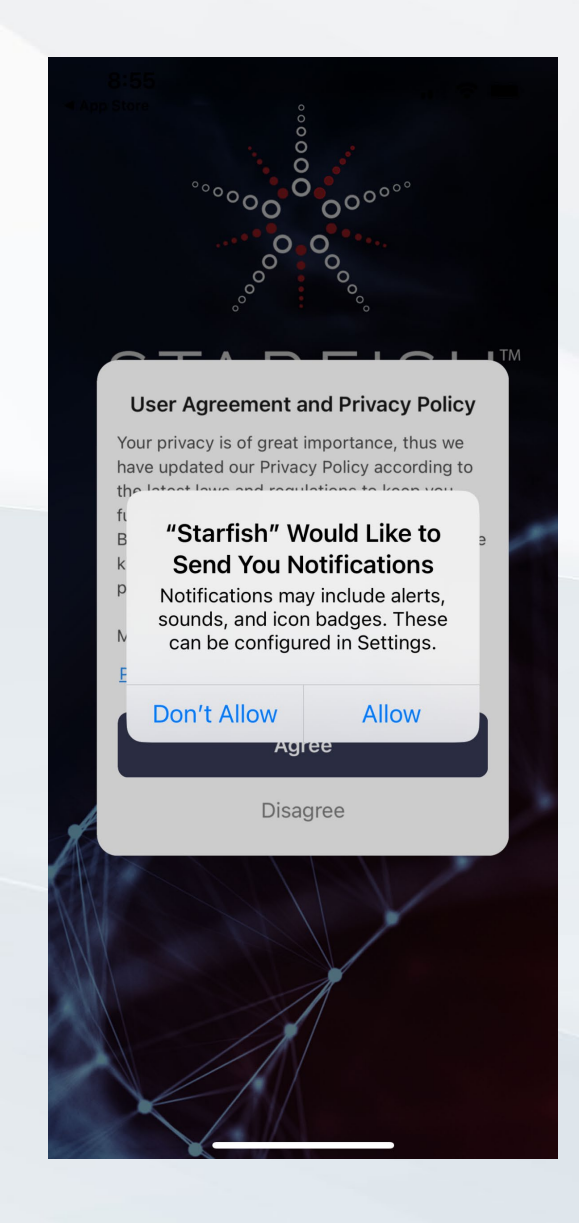

### Step 1:

## Choose ALLOW

This enables the app to send alerts to your phone

### **MicrosunLyte**

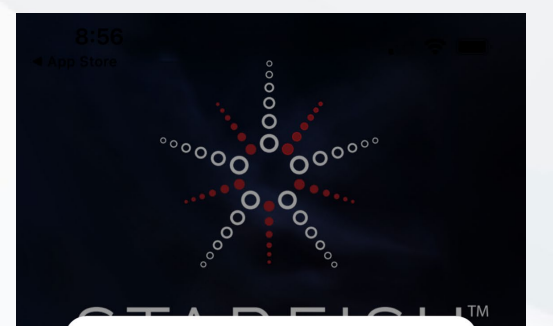

#### **User Agreement and Privacy Policy**

Your privacy is of great importance, thus we have updated our Privacy Policy according to the latest laws and regulations to keep you fully informed.

Before you consent to use our services, please kindly read through and comprehend what we present to you.

More detailed information, please check

**Privacy Policy and User Agreement** 

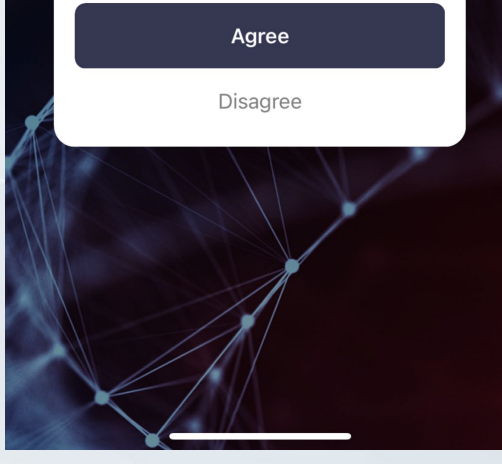

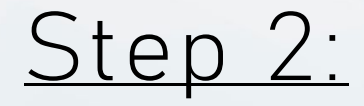

# Choose AGREE

Agree to the user agreement and privacy policy

### **MicrosunLyte**

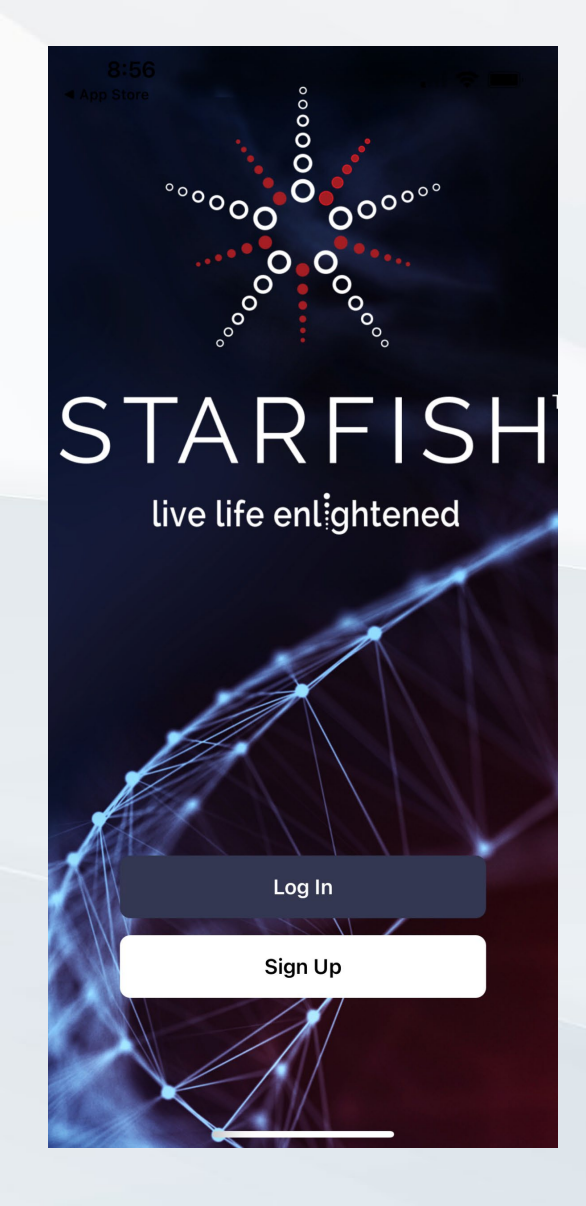

Step 3:

# Choose SIGN UP

This will allow you to set up your Starfish account

### **MicrosunLyte**

 $8:56$ ◀ App Store

 $\blacksquare$   $\approx$   $\blacksquare$ 

Register

**United States of America** 

Email Address

I Agree Privacy Policy and User Agreeme

Step 4:

# • Type your EMAIL ADDRESS • Check the box next to I AGREE • Click to GET VERIFICATION CODE

This will send a code to your email

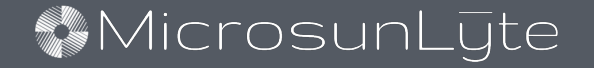

#### $8:56$ ◀ App Store

 $\blacksquare$   $\approx$   $\blacksquare$ 

#### **Enter Verification Code**

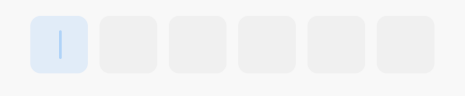

A verification code has been sent to your email Amanda.reedy@microsunlsmps.com Resend  $(58s)$ 

Didn't get a code?

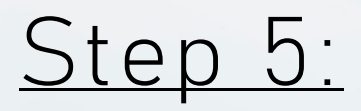

## Go to your email to get the VERIFICATION CODE Enter VERIFICATION CODE

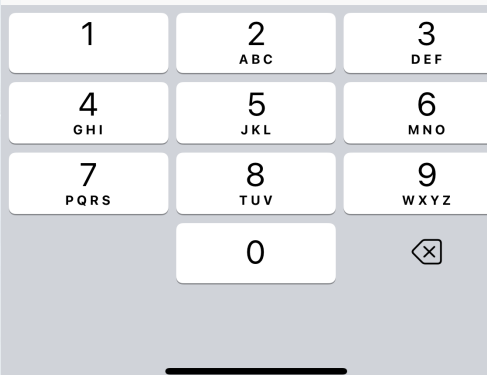

This will verify your email for your Starfish account

### **MicrosunLyte**

8:59

 $\langle$ 

 $\Box$   $\approx$ 

#### **Set Password**

Password

Jse 6-20 characters with a mix of letters and number

Step 6:

### Set your PASSWORD

### Your password must be 6-20 characters with a mix of letters and numbers

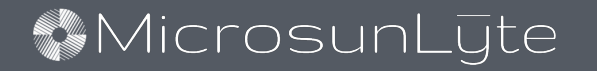

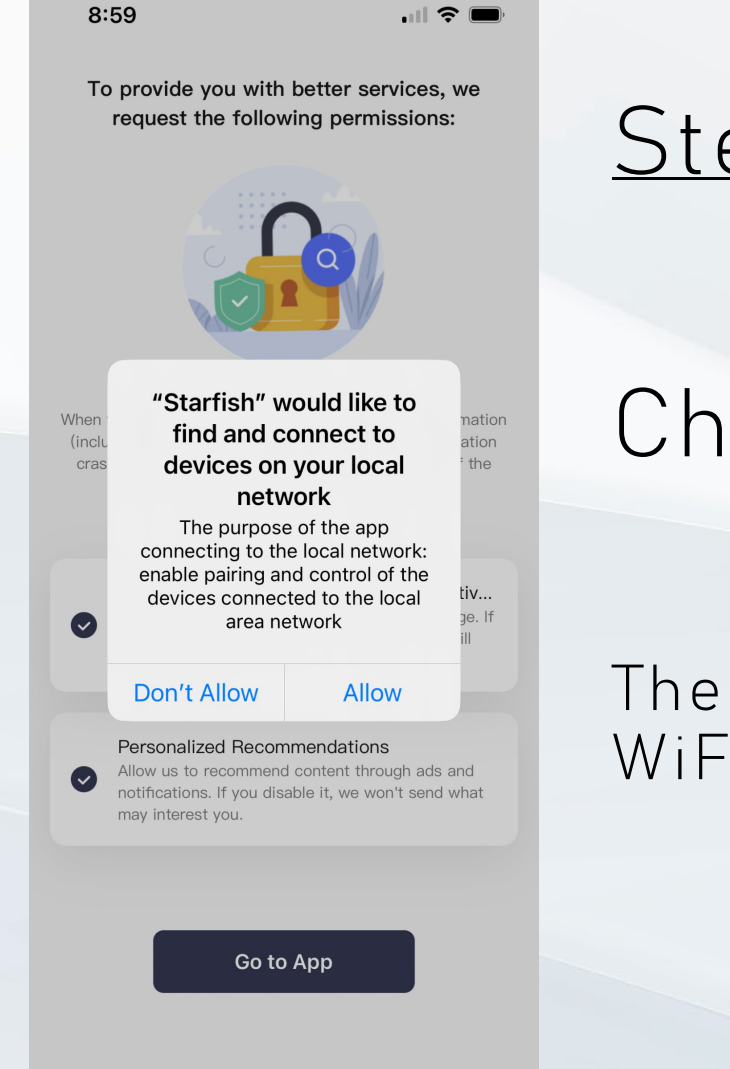

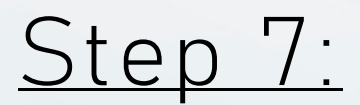

### Choose ALLOW

The app will now be able to connect to your home WiFi network

### **MicrosunLyte**

 $8:59$ 

 $\blacksquare$   $\approx$   $\blacksquare$ 

To provide you with better services, we request the following permissions:

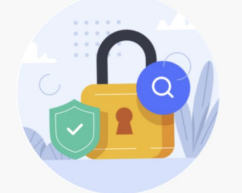

When you use this App, we will collect necessary information (including statistical data, network usage data, application crash events) in order to monitor the performance of the App.

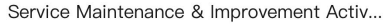

Allow us to collect data related to product usage. If you disable permissions, basic functions are still available.

#### Personalized Recommendations

Allow us to recommend content through ads and notifications. If you disable it, we won't send what may interest you.

Go to App

**MicrosunLyte** 

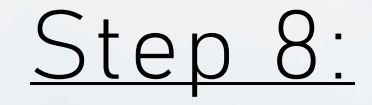

# Choose whether you want to allow these permissions. Click GO TO APP

You can choose not to allow these permissions and still be able to utilize the Starfish app

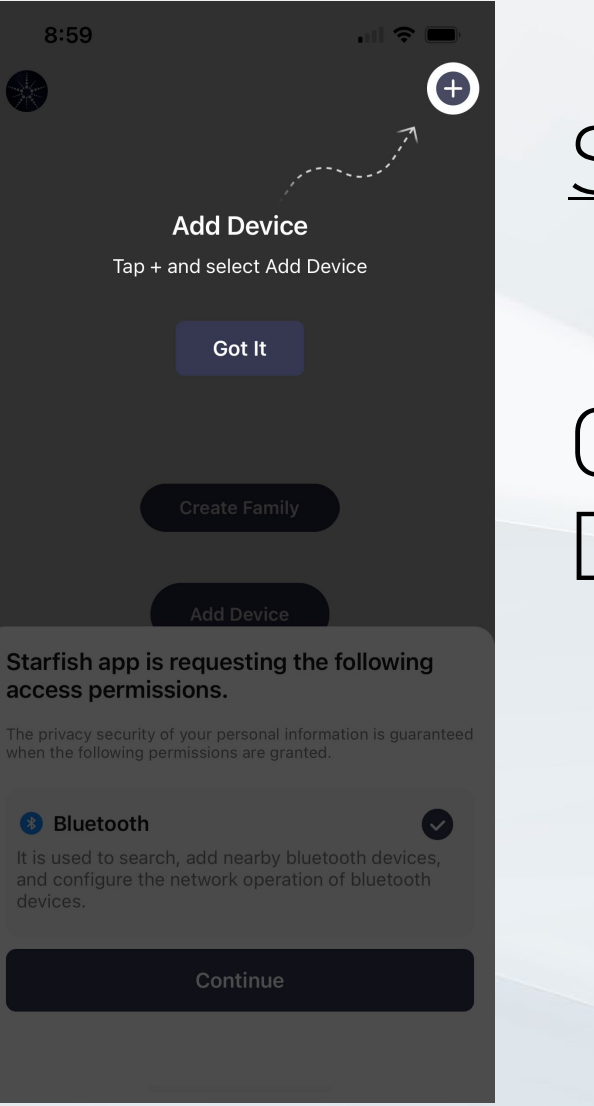

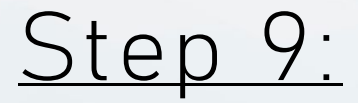

### Click the GOT IT button to ADD DEVICE

### **MicrosunLyte**

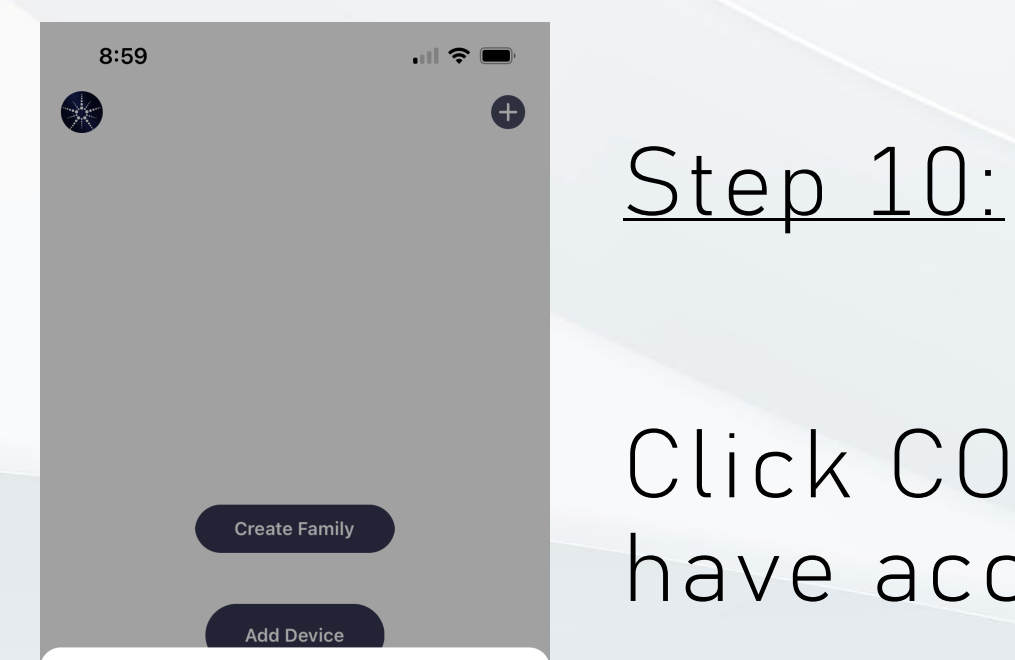

#### Starfish app is requesting the following access permissions.

The privacy security of your personal information is quaranteed when the following permissions are granted.

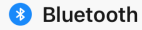

It is used to search, add nearby bluetooth devices, and configure the network operation of bluetooth devices.

 $\bullet$ 

Continue

### Click CONTINUE to allow Starfish to have access to your WiFi

You will need to choose to allow these permissions in order for the Starfish App to work

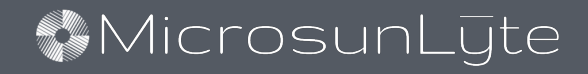

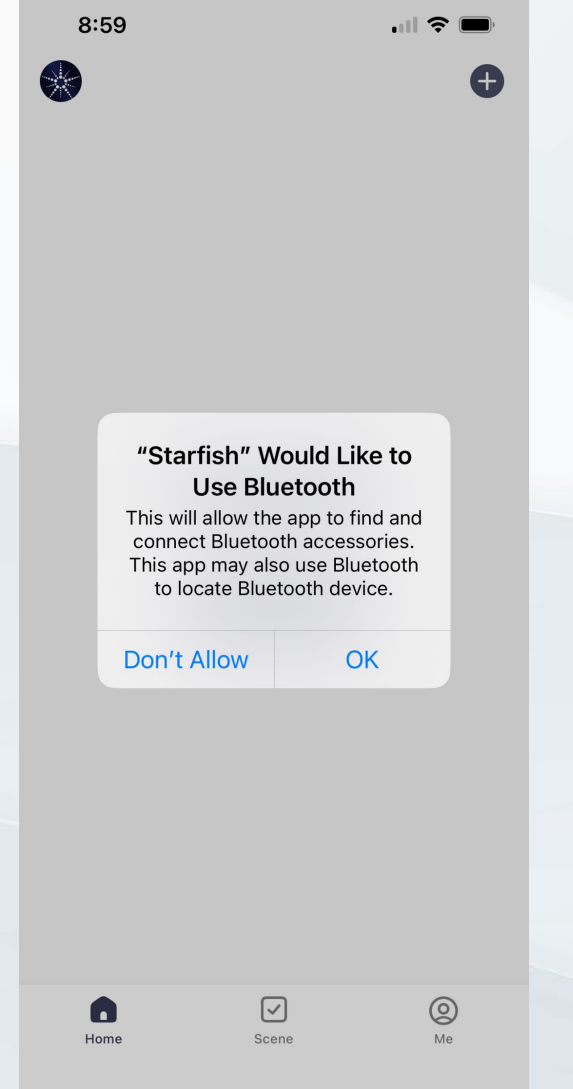

# Step 11:

### Click OK to allow Starfish to use your Bluetooth device

You will need to choose to allow this permission in order for the Starfish App to work

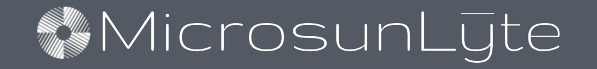

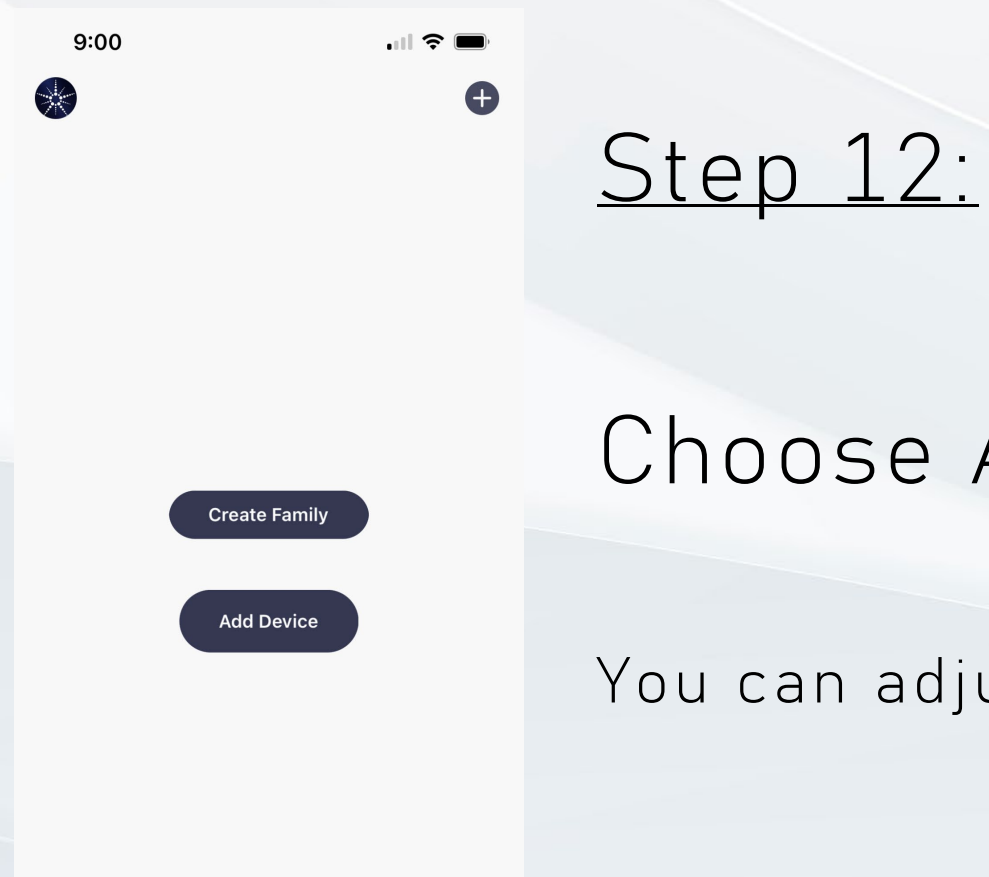

## Choose ADD DEVICE

You can adjust options after finalizing app setup

### **MicrosunLyte**

 $\bullet$ Home  $\boxed{\checkmark}$ <br>Scene

 $\bigotimes_{\mathsf{Me}}$ 

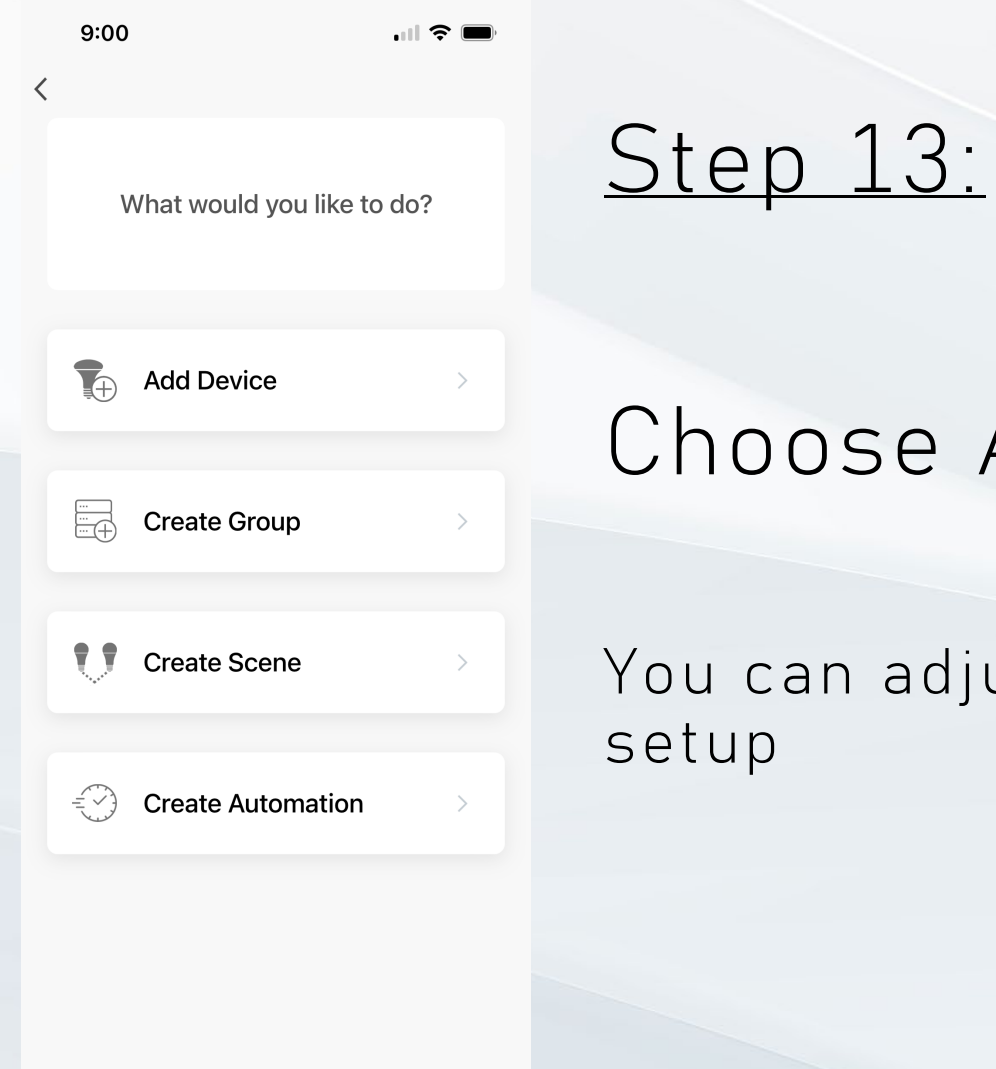

# se ADD DEVICE

adjust other options after finalizing app

### **MicrosunLyte**

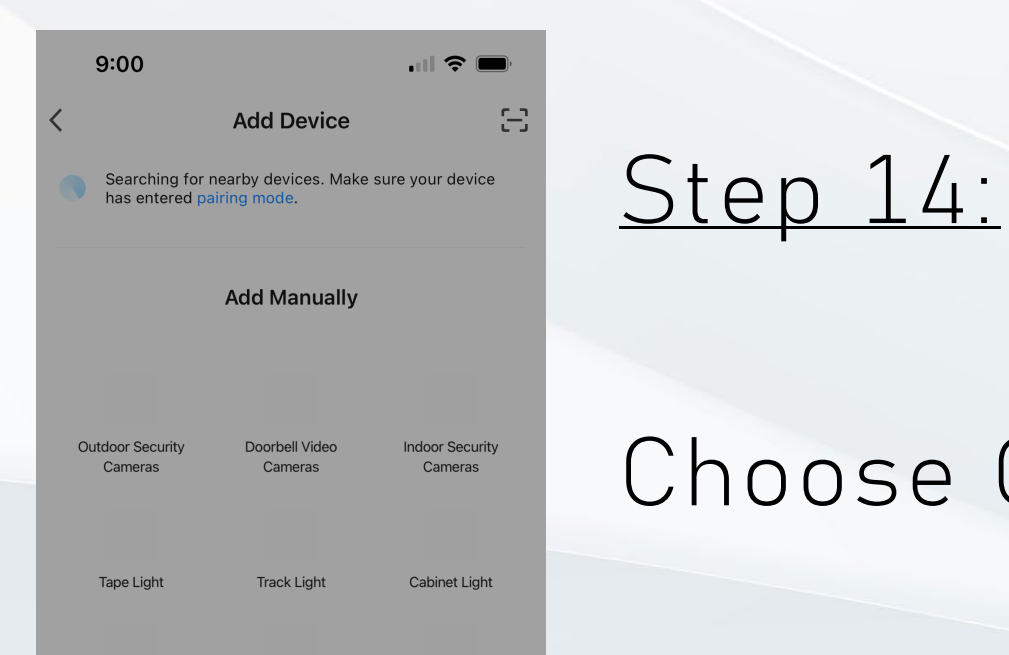

#### Starfish app is requesting the following access permissions.

The privacy security of your personal information is guaranteed when the following permissions are granted.

#### **O** Location

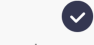

Use to get your home's city location, automate scenes, search for nearby devices, and display Wi-Fi names.

Continue

# Choose CONTINUE

### You will need to allow these permissions

### **MicrosunLyte**

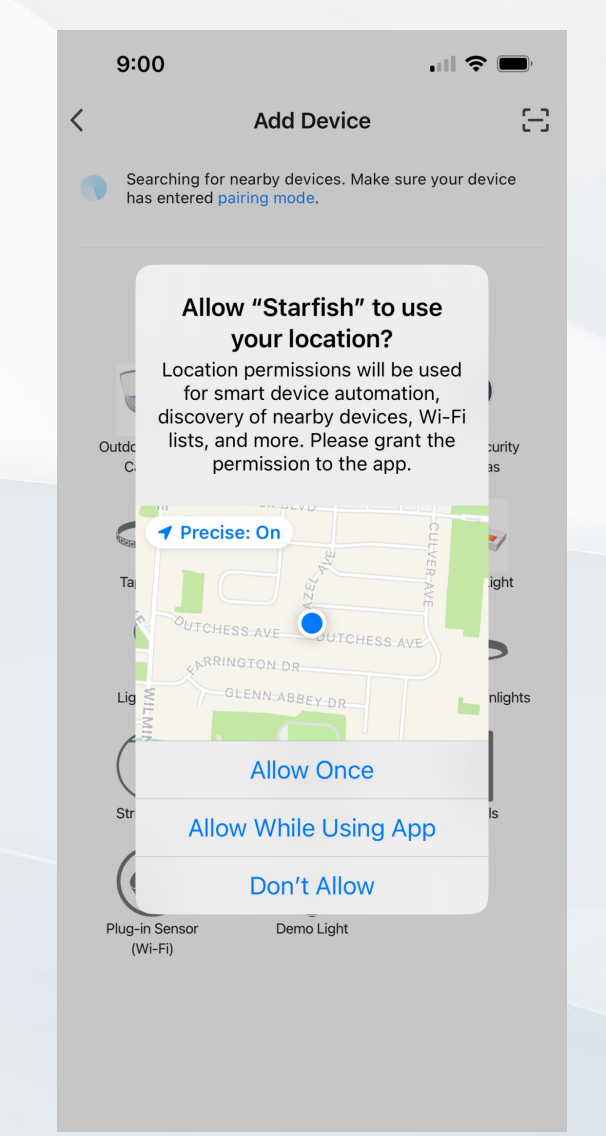

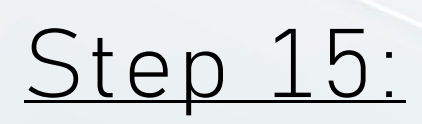

## Choose ALLOW WHILE USING APP

You must allow Starfish to use your location either *once* or *while using the app*. If you choose *once*, you will have to allow each time you use the app.

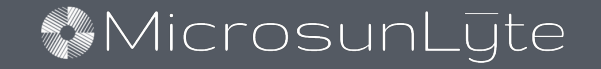

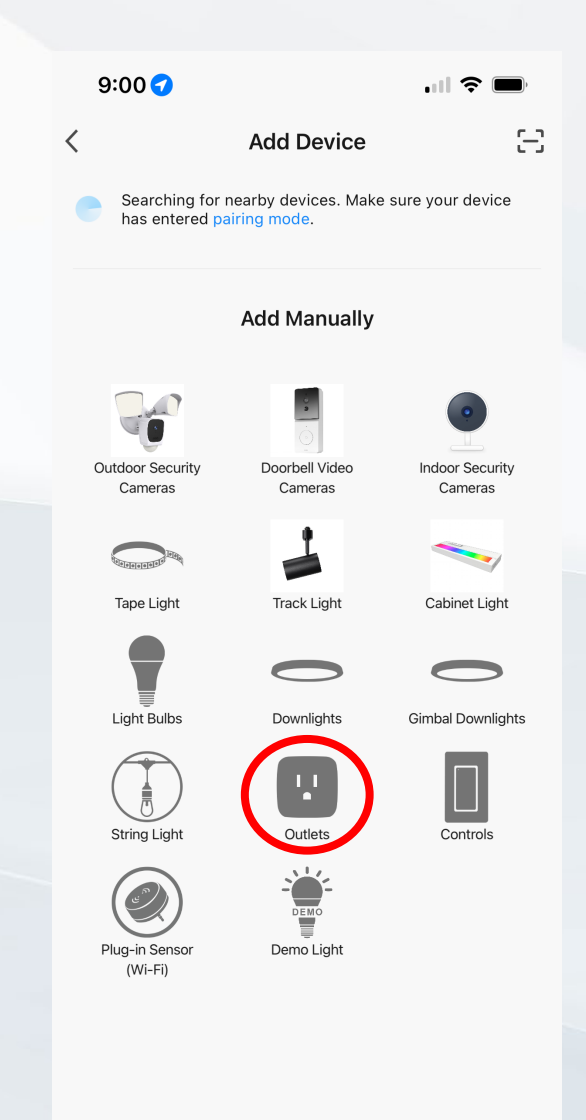

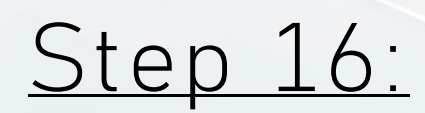

# Choose OUTLETS

Your device will need to be in pairing mode for setup

*If your device is not in pairing mode, turn on Bluetooth to search for available devices*

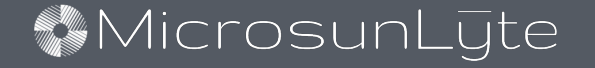

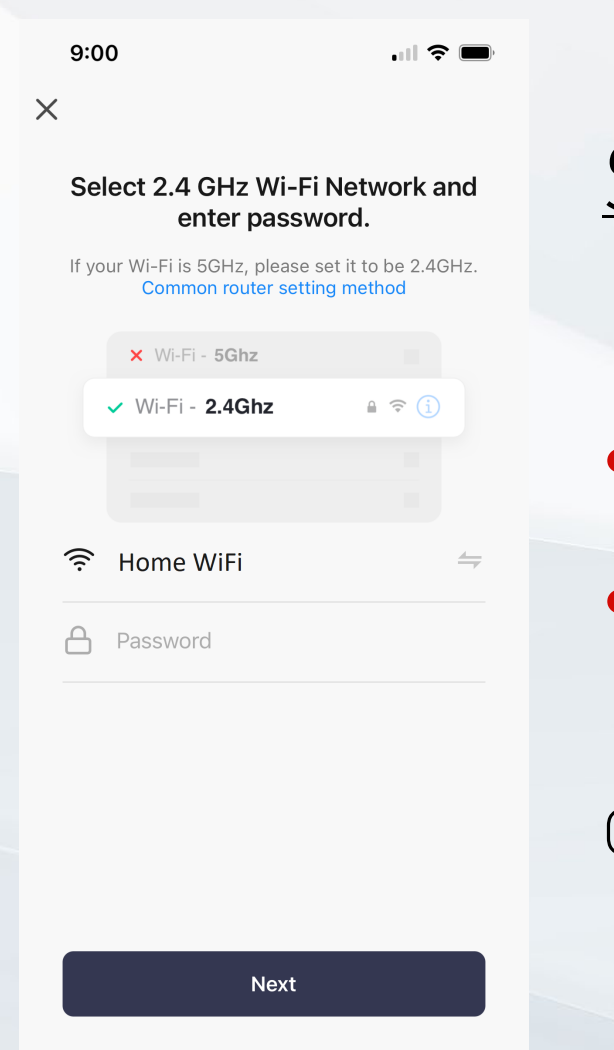

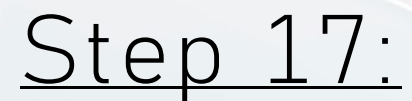

# • Choose YOUR WIFI NETWORK • Enter PASSWORD for your WiFi

Click NEXT to connect the app to your WiFi network

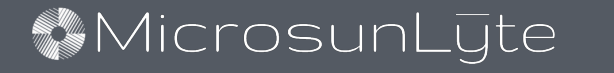

 $9:00$ 

 $\blacksquare$   $\approx$   $\blacksquare$ 

 $\times$ 

 $F7$  Mode  $\Leftarrow$ 

#### **Reset the device**

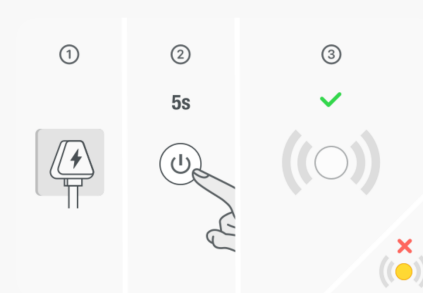

If the light is blinking rapidly, skip this step: 1 Power on the device 2 Hold power button for 10 seconds **3** Ensure the indicator light is blinking rapidly Note: Device will exit pairing mode 3 minutes after resetting the device

Confirm the indicator light is blinking rapidly

**Reset Device Step by Step** 

Step 18:

- Plug in the Starfish Outlet • POWER ON the Starfish Outlet
- Check to see if the light is blinking rapidly
- If it is not blinking rapidly, HOLD the power button down for 10 seconds

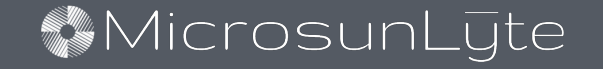

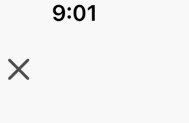

 $\blacksquare$   $\approx$   $\blacksquare$ 

 $F7$  Mode  $\Leftarrow$ 

#### **Reset the device**

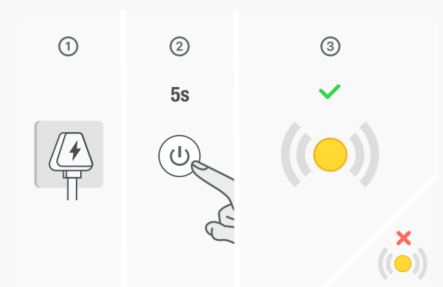

If the light is blinking rapidly, skip this step: 1 Power on the device 2 Hold power button for 10 seconds **3** Ensure the indicator light is blinking rapidly Note: Device will exit pairing mode 3 minutes after resetting the device

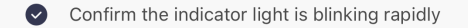

**Next Reset Device Step by Step** 

Step 19:

### • Click to Confirm that the indicator light is BLINKING RAPIDLY

### Click NEXT

Note that the outlet will remain in pairing mode for 2 minutes even if the light stops blinking

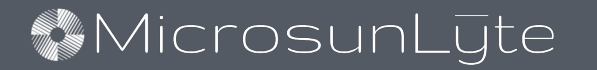

 $9:01$ 

 $\blacksquare$   $\approx$   $\blacksquare$ 

 $\times$ 

**Connecting Device** Power on the device

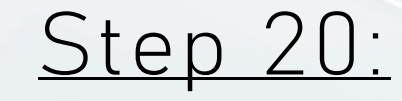

### Wait while the app scans for the outlet

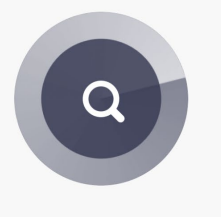

01:59

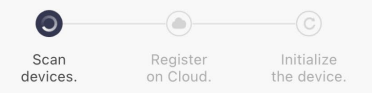

• The outlet will remain in pairing mode for 2 minutes even if the light stops blinking.

• DO NOT PRESS the power button until the pairing has completed or the 2-Minute timer runs out

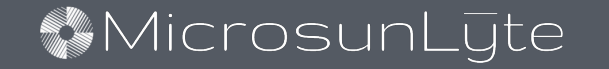

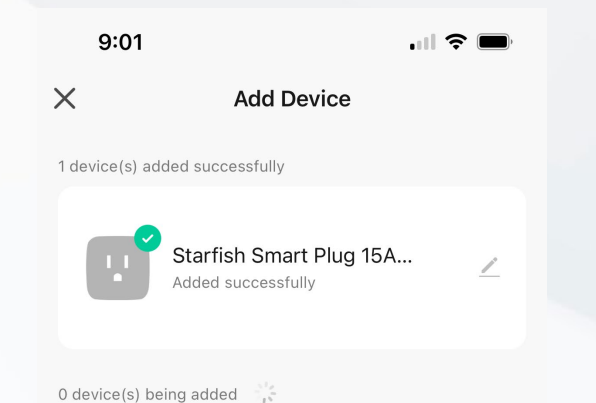

Step 21:

### Starfish Smart Plug Successfully Added

Click DONE

Done

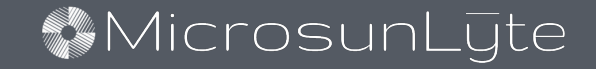

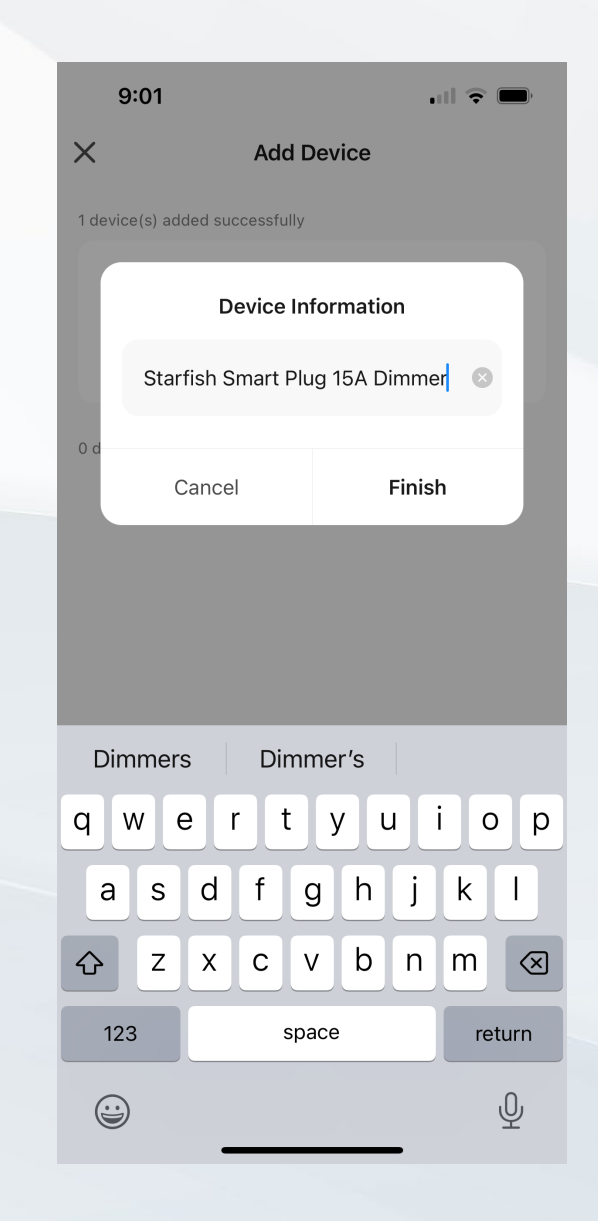

Step 22:

## Choose a name for your Starfish Smart Plug

*Example: Living Room Lamp, Bedroom Lamp, etc.*

### Click FINISH

#### **MicrosunLyte**

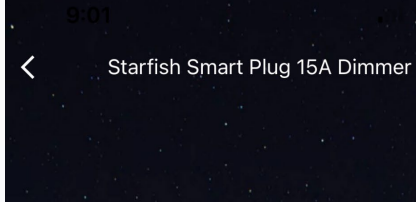

**Brightness** 

100%

Schedule

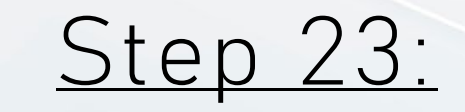

### You will now be able to control your MicrosunLyte with your app

- Power on and off
- Adjust brightness
- Schedule light timer

#### **MicrosunLyte**

**Trim Adjust**